## How to Download MP3s to an iOS Device

## **1. Before downloading the MP3 file, create a dedicated folder in which the files will reside.**

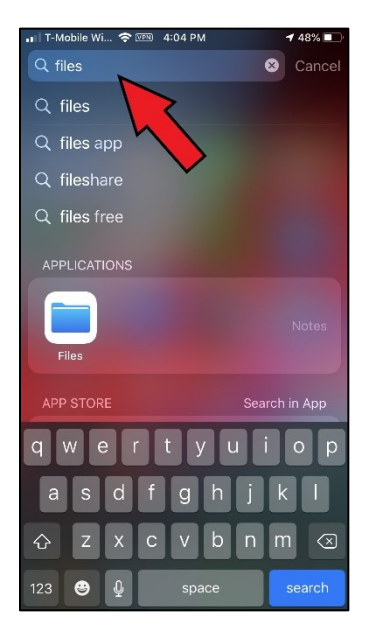

From the home screen, touch anywhere and swipe-down. This will reveal the Search bar at the top.

Search for "Files." It should show a Files folder under Applications. Touch the Files icon to open this folder.

A "Browse" screen should appear. Touch "On My iPhone."

In the subsequent "On My iPhone" screen, long-touch in a blank area and a sub-menu will appear. Touch "New Folder." Rename the folder to your choosing, e.g. "Chuck's messages."

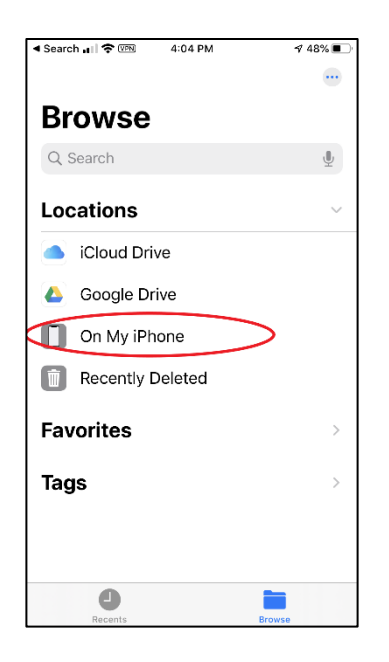

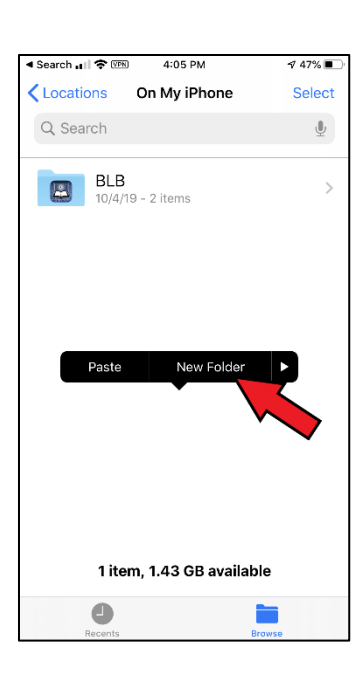

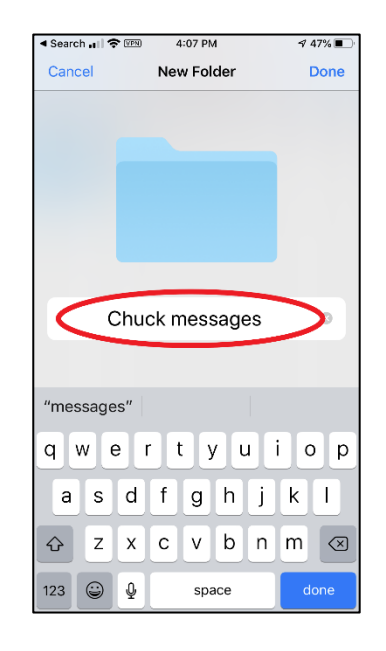

## **2. Download the MP3 file from Insight.org**

From the Safari web browser, go to store.insight.org/signin.aspx. Scroll down the page to "Yes, I have an account." Enter your email address and password. (It is possible that you will already be logged into our store.)

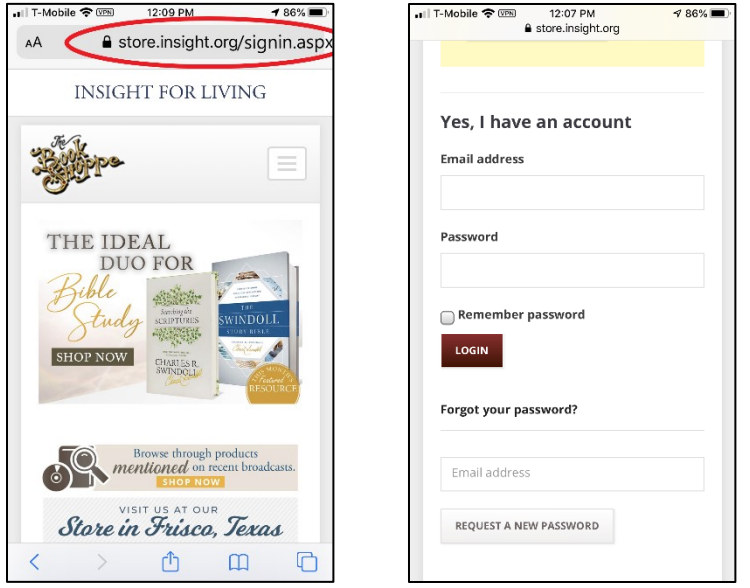

On the page presented after you log in (which might vary from screenshot shown), touch the three horizontal bars icon to reveal a sub-menu. Touch "Account" to expand and choose "My Downloads." From the list of MP3s available for download, touch the "Download" link of the file you choose.

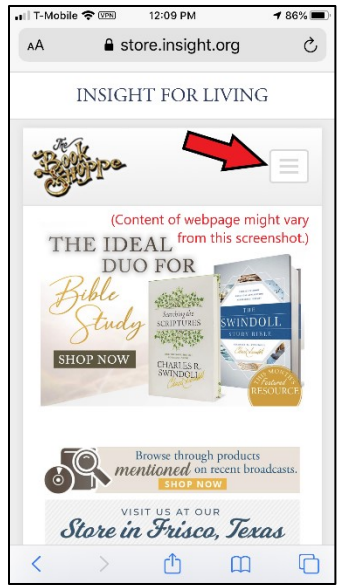

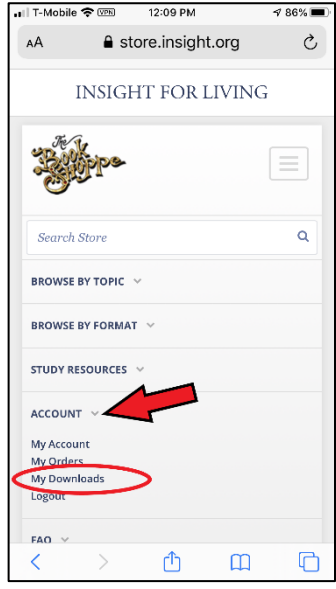

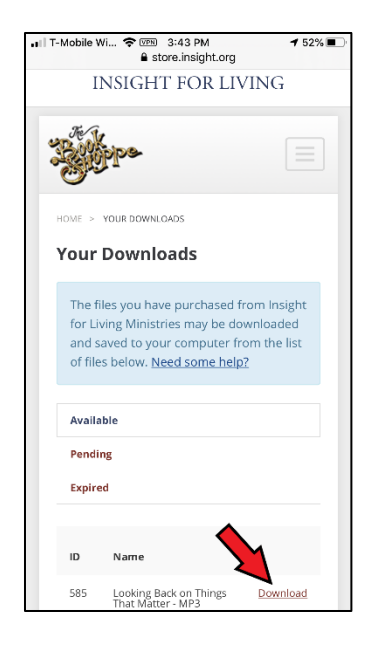

A message will pop-up to confirm the download. Touch "Download."

The progress of your download will be indicated by a bar underlining a down-arrow icon in the upper right corner of the browser window. Once completed, touch the down-arrow icon. A Downloads pop-up will appear. Touch the search icon (magnifying glass) to locate the folder you want to place the file in.

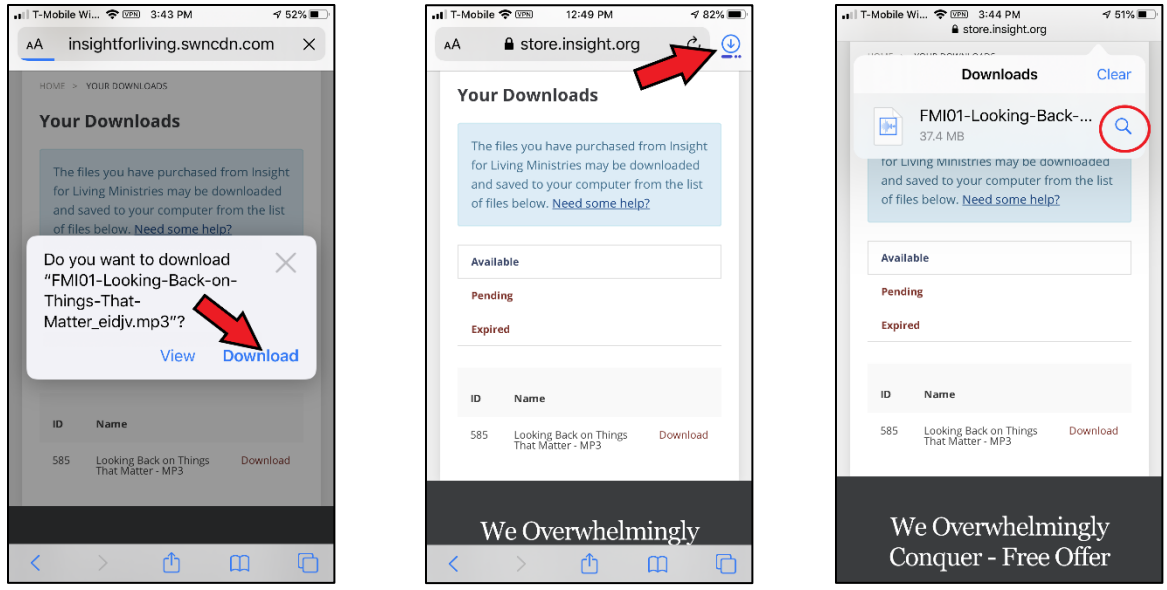

From the Downloads window, touch "Select." Then check the radio button that precedes the file, and touch the folder icon at the bottom of the window. Navigate to "On My iPhone" and select the folder you previously created, "Chuck Sermons." then touch "Copy."

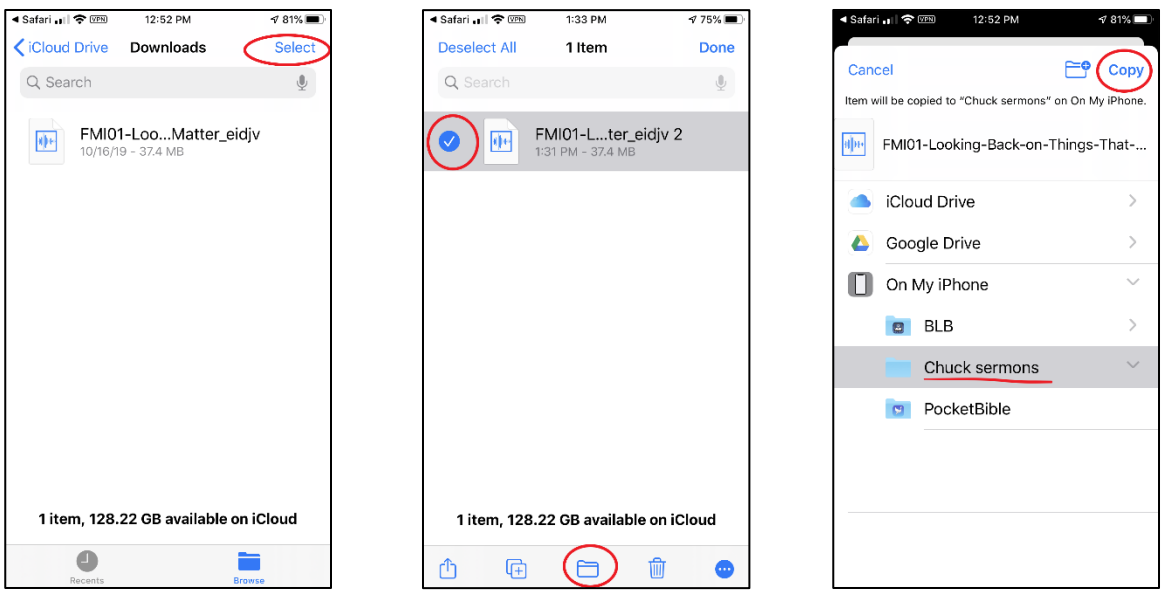

**3. Return to the "Chuck's Sermons" folder any time to re-listen to a message.**